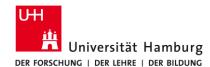

## eduroam-WLAN ChromeOS Quick Guide

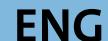

9/15/2023

## Requirements

- A valid stine ID / user ID and your password.
- Access to the internet (e.g. via mobile network or private wi-fi network).
- Stay within the signal radius of the "eduroam" Wi-fi Network.

If you do not have a valid user ID or do not remember your password, please contact the ServiceDesk service team at the Regional Computing Center (RRZ).

If you do not have a valid user ID or do not remember you the Regional Computing Center (RRZ).
 If you have already configured eduroam, delete the saved configuration:
 Settings -> Network -> Remove eduroam

 Connect your Chrome-Book to internet.
 e.g. via mobile network or private wi-fi network

2.

 Click the button below or type the URL into the Chrome browser.

https://cat.eduroam.org/?idp=5236

Click on "eduroam" button and on "Continue".

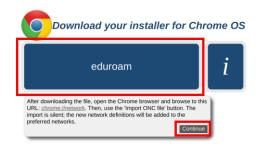

Profile download starts automatically.

"eduroam-chromeos-Universitat Hamburg-uhh.eduroam2023"

3

Open the Chrome browser, enter the following URL: chrome://network/#general

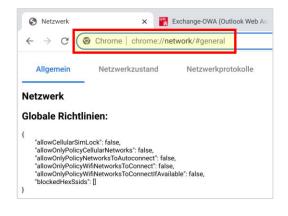

4.

- 1. Scroll down to "Import ONC file"
- 2. Click on "Choose File"
- 3. Import the previously downloaded file:

"eduroam-chromeos-Universitat\_Hamburg-uhh.eduroam2023"

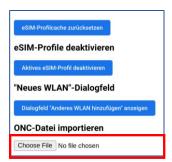

Don't delete the downloaded "ONC" file!

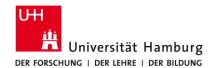

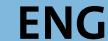

9/15/2023

**5.** 

1. Click on Wi-Fi and connect to "eduroam"

15:06 **1** DE

2. Configure the network as follows and click on connect:

| EAP-Methode:                       | EAP-TTLS                            |
|------------------------------------|-------------------------------------|
| EAP-Phase-2-<br>Authentifizierung: | PAP                                 |
| CA-Serverzertifikat:               | Universität Hamburg Internal CA     |
| Identity:                          | Stine-ID@uni-hamburg.de             |
| Password:                          | Password for your Stine-ID /User-ID |
| Anonymous Identity                 | anonymous@uni-hamburg.de            |

Stine-ID = User-ID

e.g.: BBF1234@uni-hamburg.de